# <span id="page-0-0"></span>fuze

## **Yealink T41/T42 Series**

Fuze for Yealink

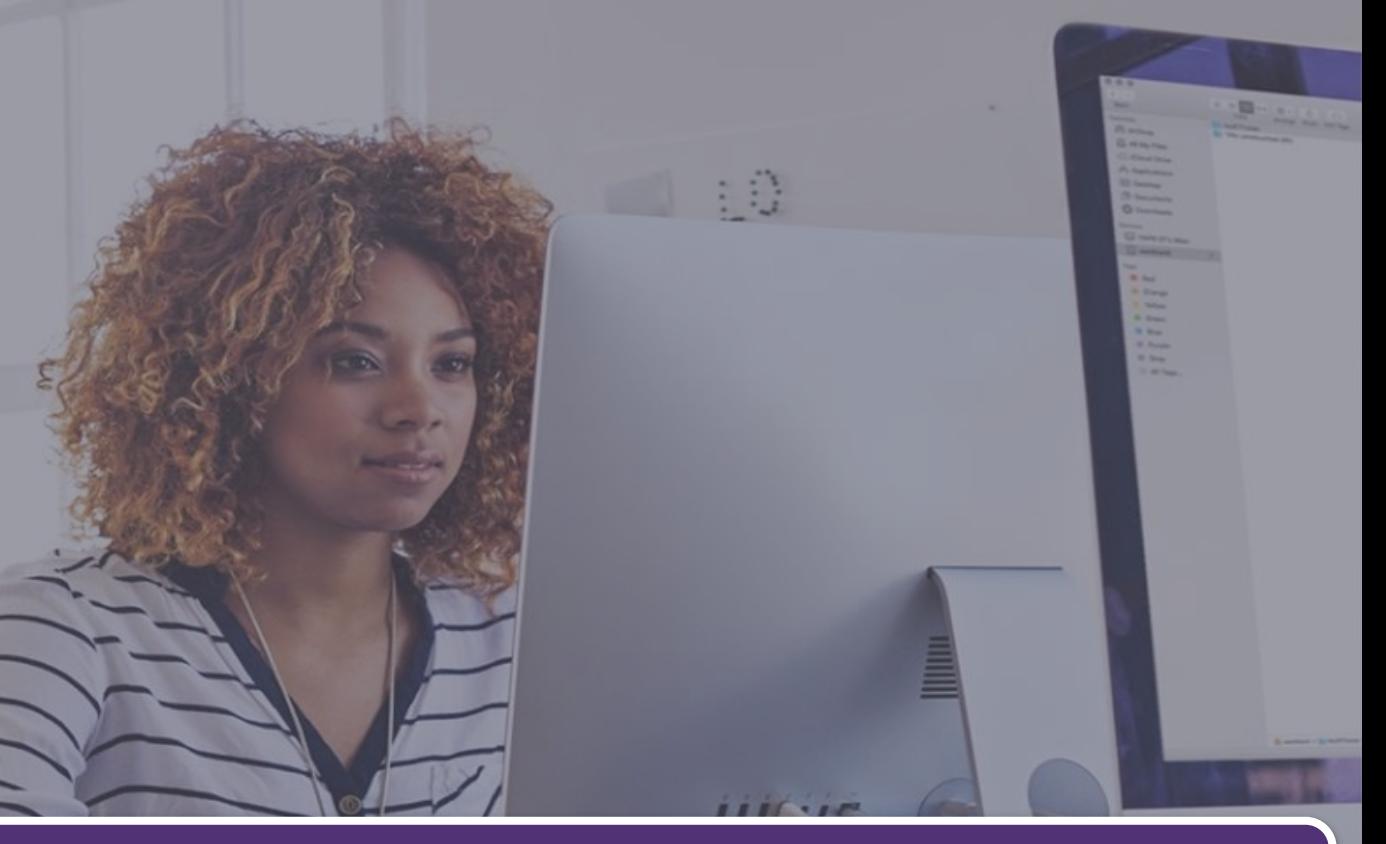

#### **Phone Overview**

This module is best viewed as 'fit to page' via Google Chrome or Microsoft Edge.

*Click Start to begin.*

**[Start](#page-1-0)** 

#### <span id="page-1-0"></span>Yealink T41/T42 Series

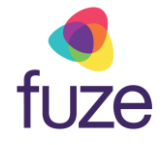

#### **Welcome**

After receiving a Yealink T41/T42 Series device, reference this self-paced training, along with the physical device to gain a basic understanding of the phone's layout and functionalities.

*Use the 'Next' button to navigate through this interactive guide or click a section title to jump to that portion of the training.*

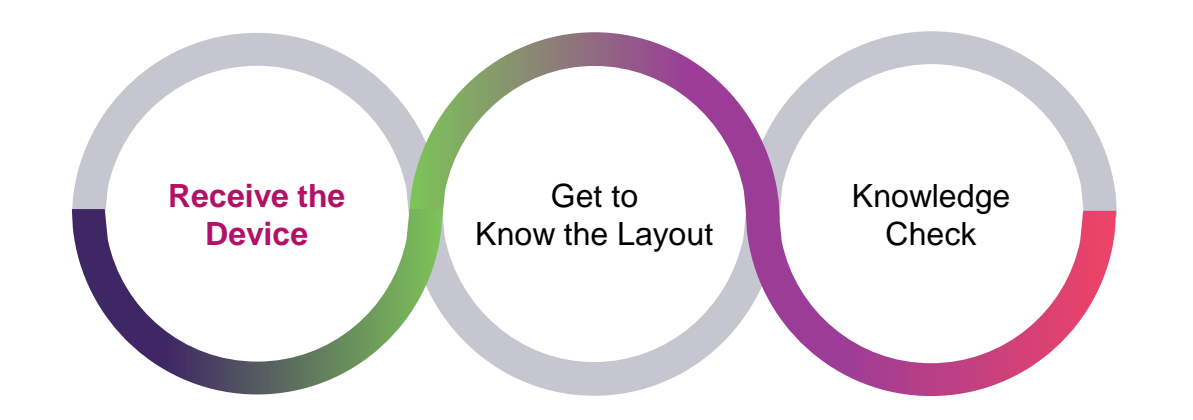

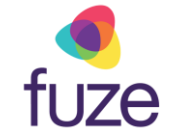

#### <span id="page-2-0"></span>Phone Overview

#### **Overview**

The Yealink T41/T42 desk phones are backlit, monochrome, graphical LCD screens. These phones support six line appearances per page with three pages of line appearances. The phones also support high-definition (HD) voice on all audio paths (speaker, handset, headset). They have user-friendly navigation options and a number of specific function keys.

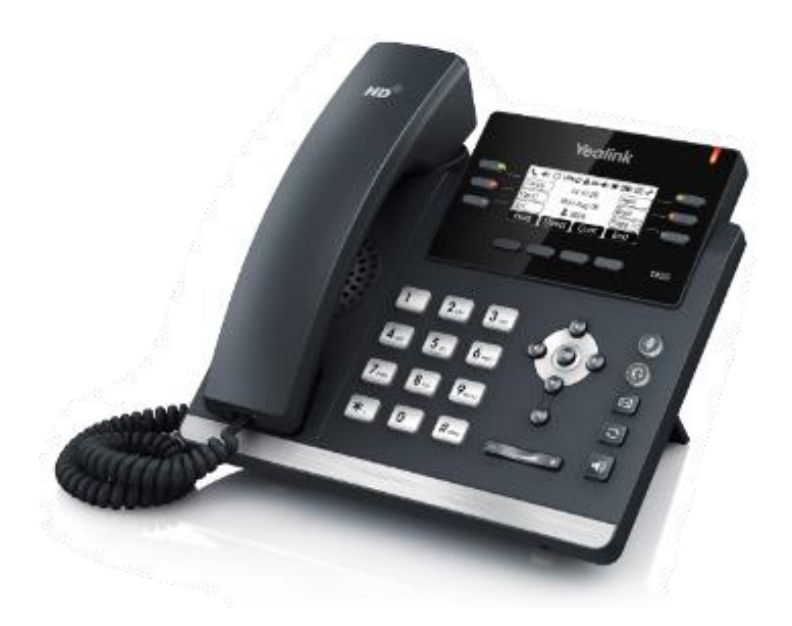

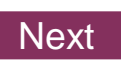

## <span id="page-3-0"></span>Phone Layout

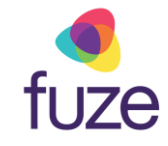

#### **Understanding Elements**

With an understanding of the Yealink T41/T42 Series desk phones, let's get comfortable with the different elements of the phone. This section will display the phone's keys and their functionalities.

*Use the 'Next' button to continue or click a section title to jump to that portion of the training.*

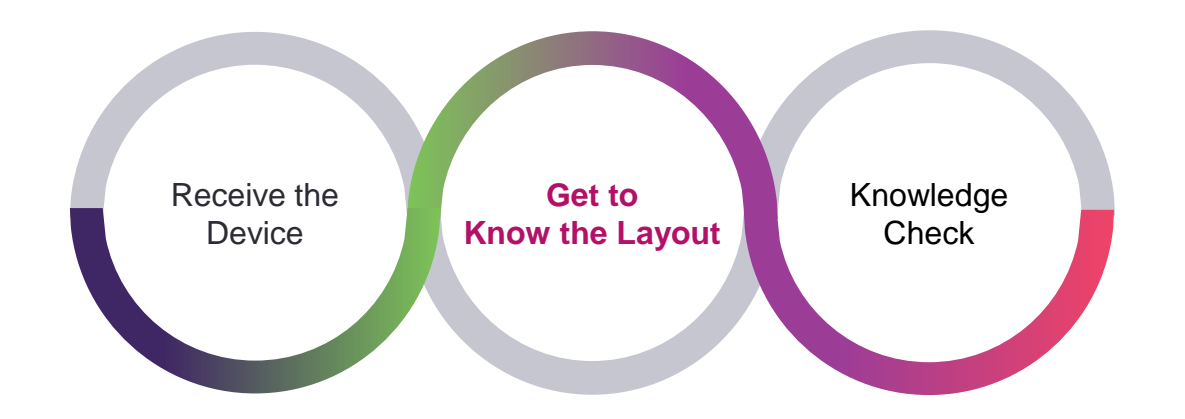

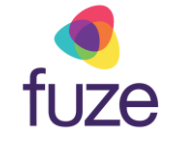

#### <span id="page-4-0"></span>Phone Layout

The following components makeup the layout of the Yealink device.

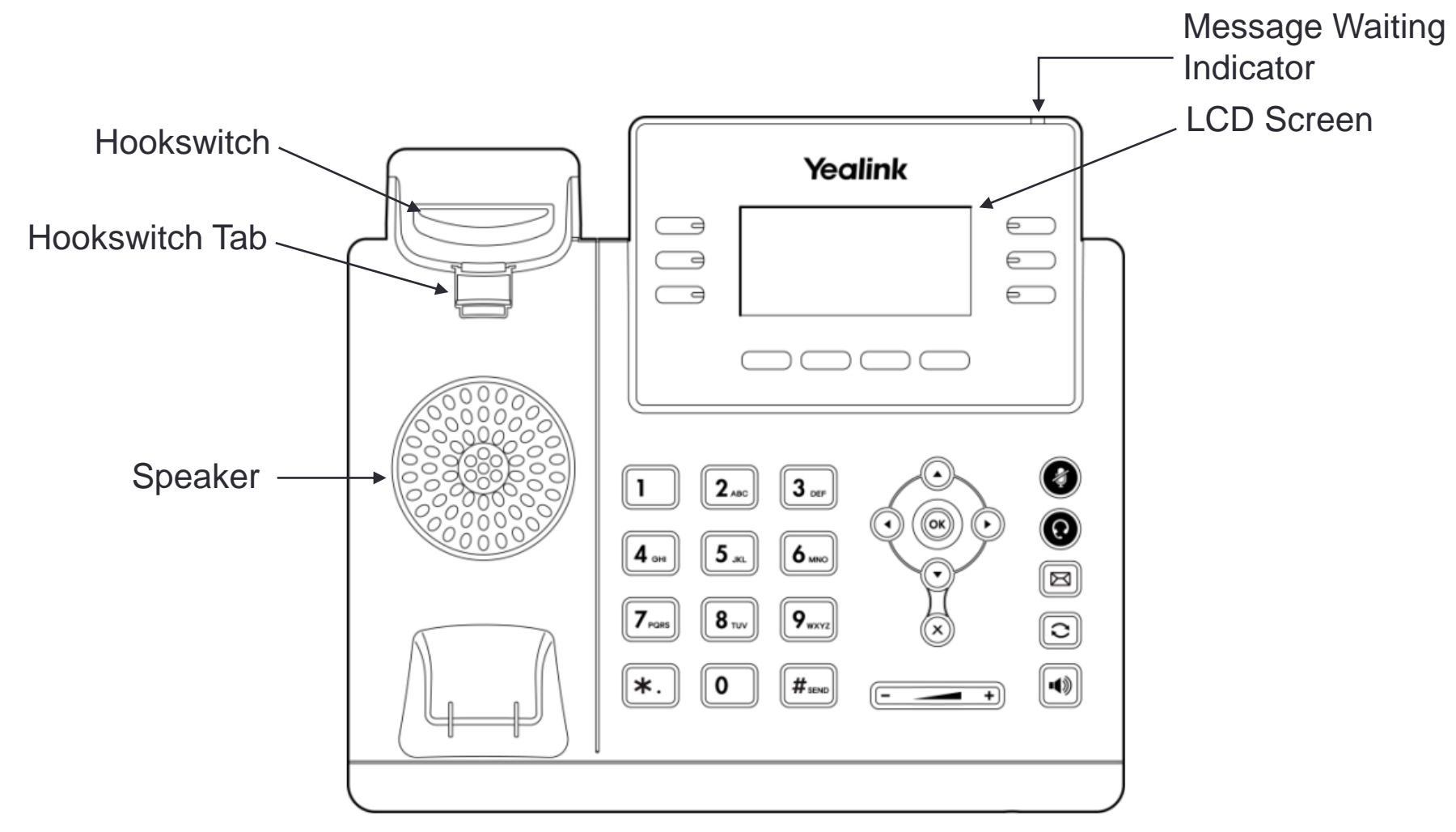

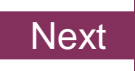

<span id="page-5-0"></span>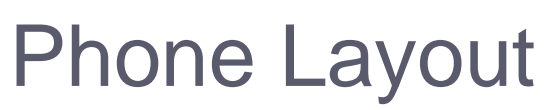

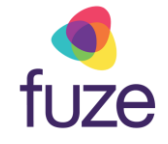

The following keys are used for navigation and interaction with the Yealink device. *Please note that the line/soft keys functionality is dependent upon what is displayed on the LCD screen.*

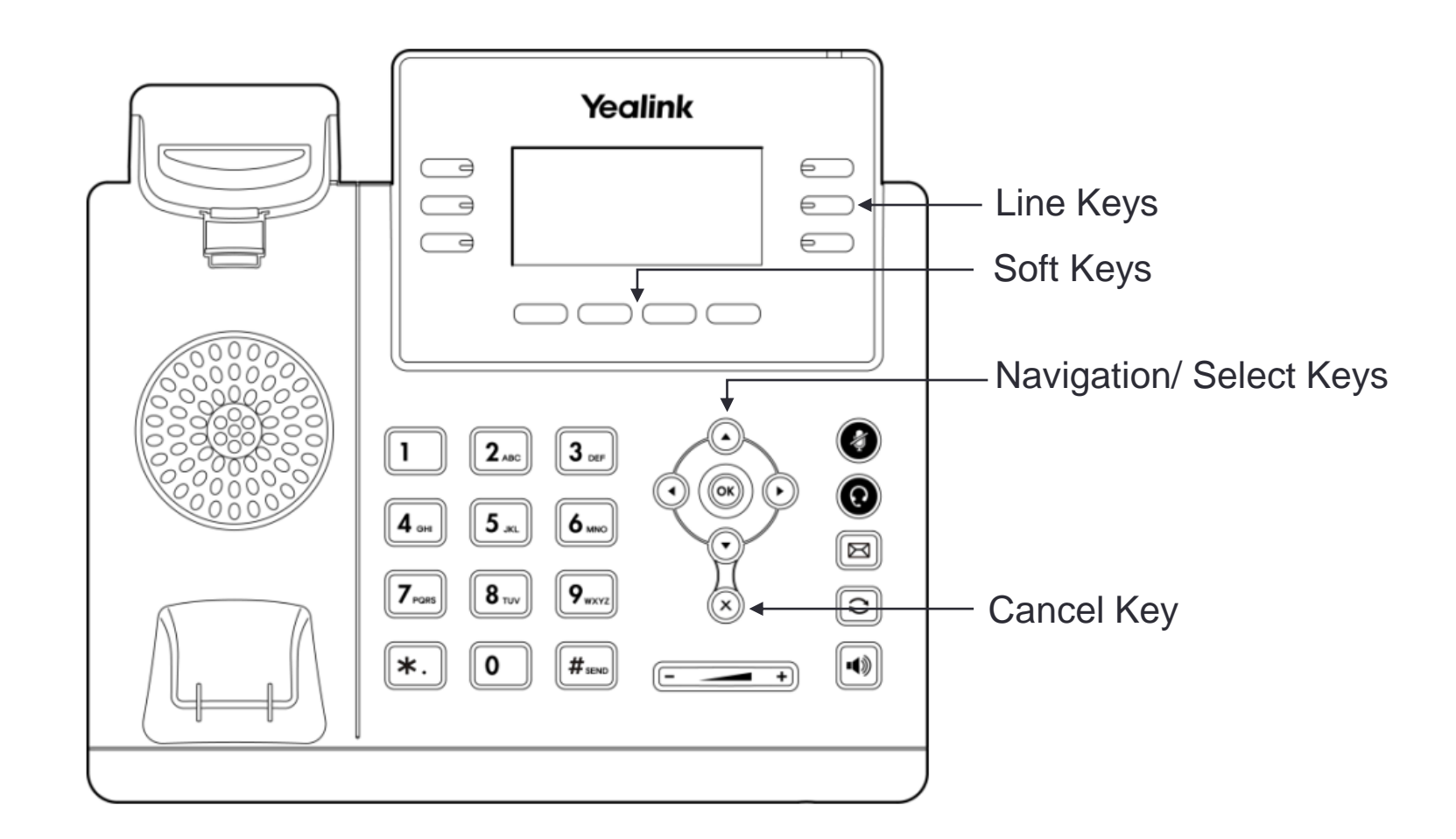

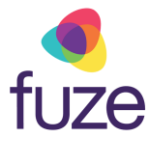

## <span id="page-6-0"></span>Phone Layout

The following keys are used to complete common tasks such as mute microphone, connect headset, access voicemail, adjust volume, and more.

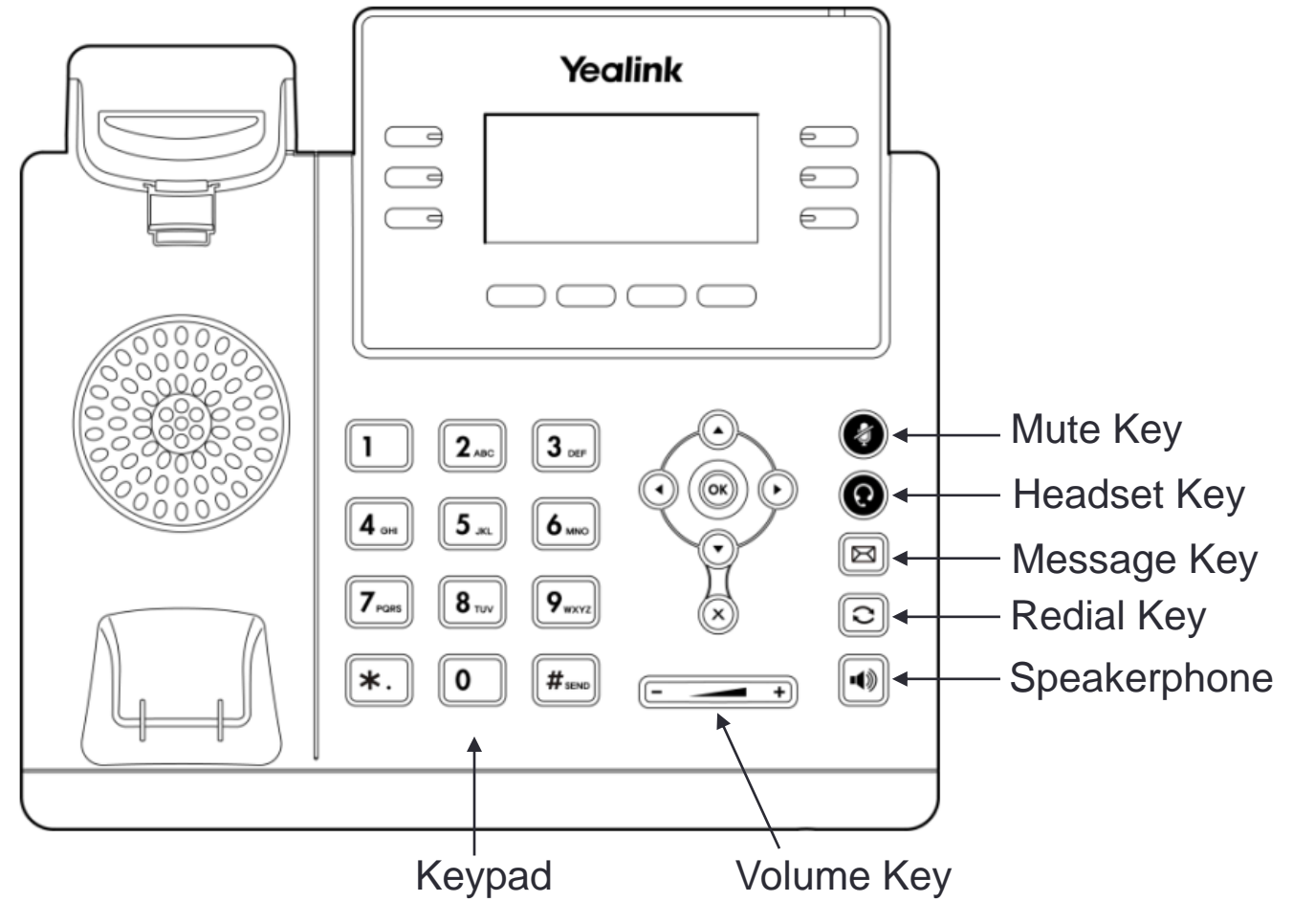

## <span id="page-7-0"></span>Idle Screen Display

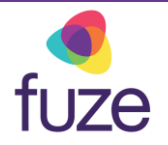

The default idle screen will display phone lines, speed dials, favorite contact listings, and more, and may be displayed across multiple pages.

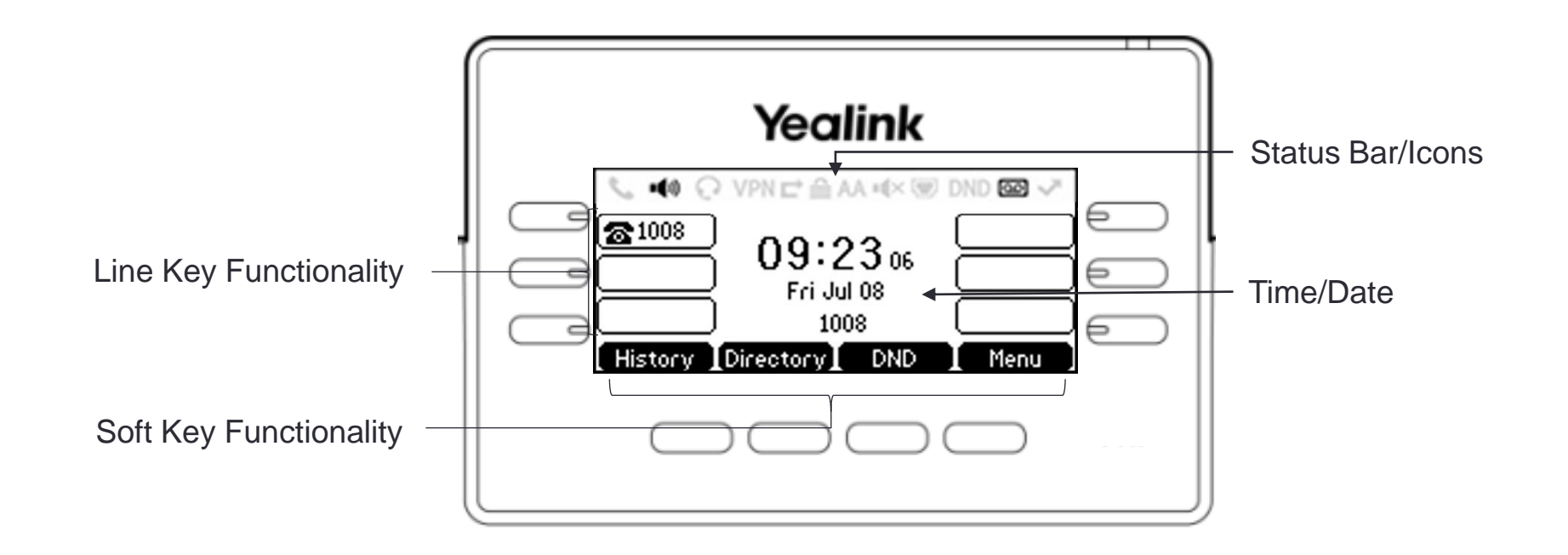

## <span id="page-8-0"></span>Knowledge Check

fuze

An ungraded knowledge check will be presented to determine understanding of this module.

*Click Next to begin the knowledge check.*

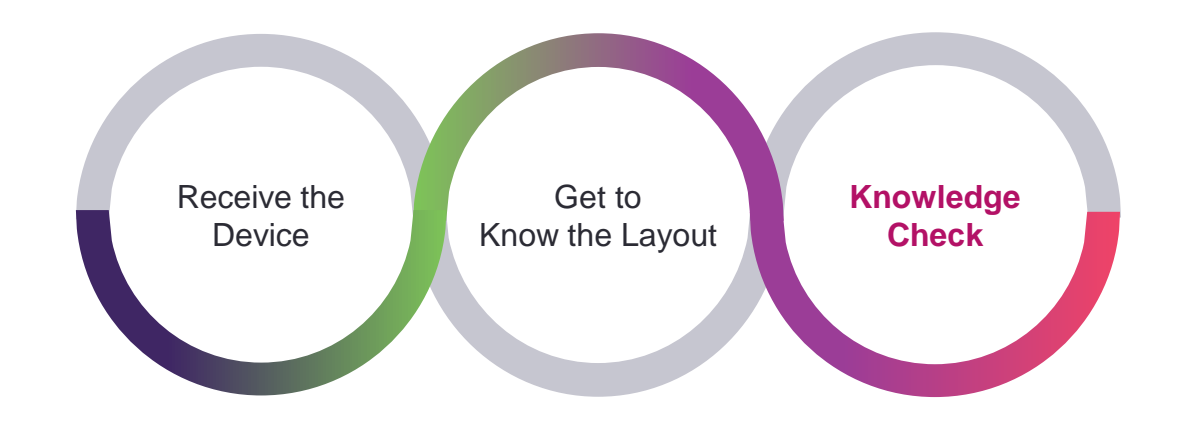

## <span id="page-9-0"></span>Knowledge Check 1 of 4

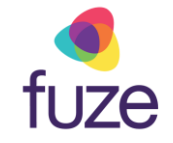

*True or False.* The highlighted keys are known as **soft keys**.

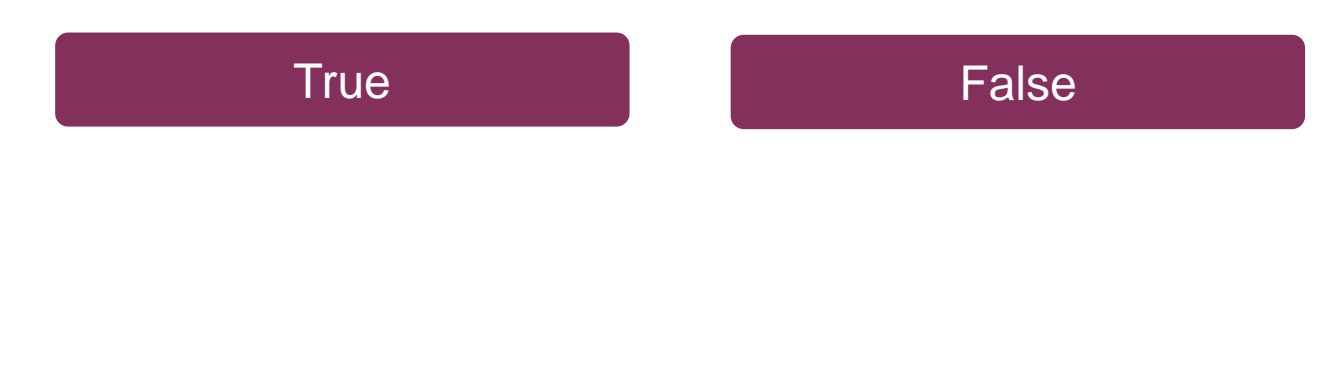

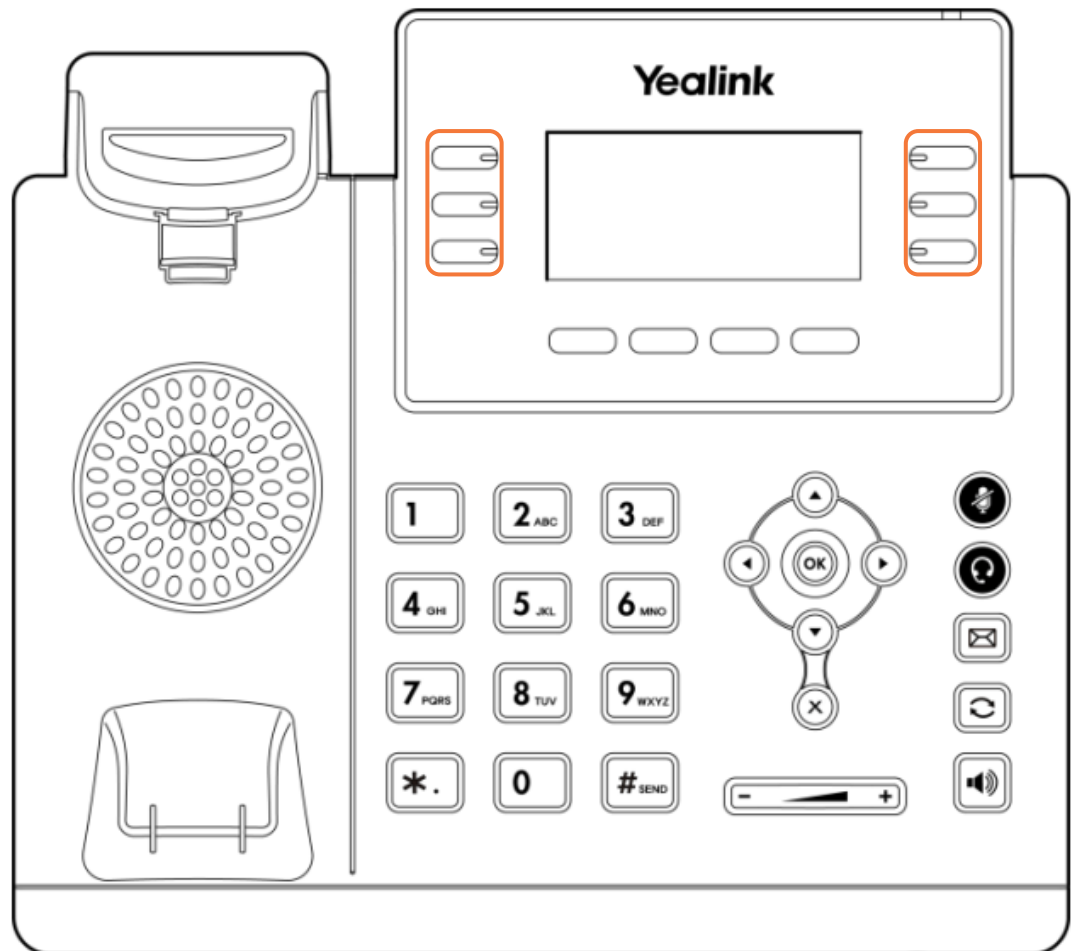

## <span id="page-10-0"></span>Knowledge Check 1 of 4

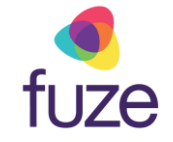

**That is correct!**

The highlighted keys are known as **line keys.**

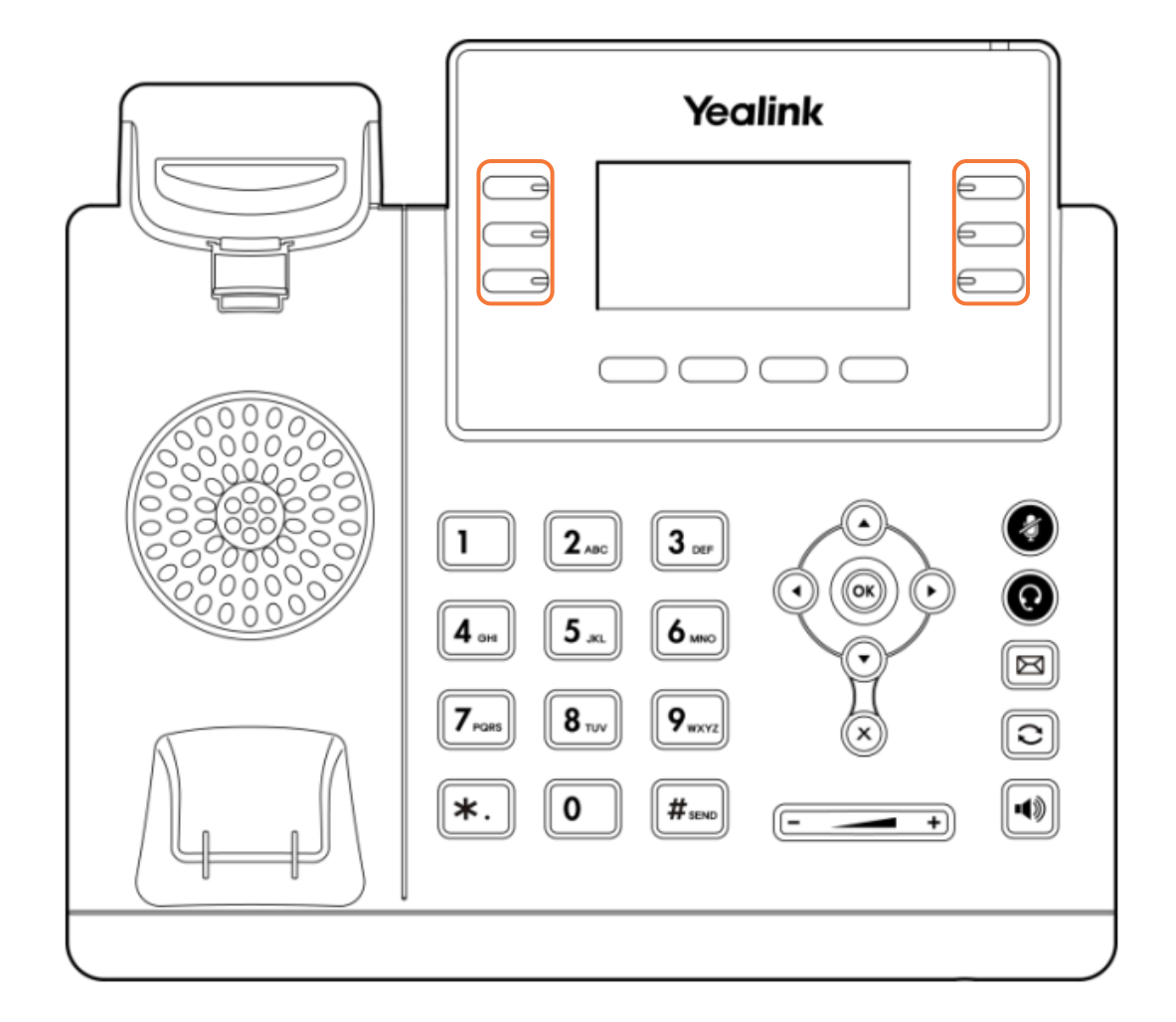

![](_page_10_Picture_5.jpeg)

<span id="page-11-0"></span>![](_page_11_Picture_0.jpeg)

![](_page_11_Picture_1.jpeg)

**Sorry, that is incorrect.**

The highlighted keys are known as **line keys.**

![](_page_11_Picture_4.jpeg)

![](_page_11_Picture_5.jpeg)

![](_page_11_Picture_6.jpeg)

#### <span id="page-12-0"></span>Knowledge Check 2 of 4

![](_page_12_Picture_1.jpeg)

Click on-screen to select the **Cancel** key.

![](_page_12_Figure_3.jpeg)

## Knowledge Check 2 of 4

![](_page_13_Picture_1.jpeg)

**That is correct!**

The  $\circledast$  key is highlighted on the display.

![](_page_13_Picture_4.jpeg)

![](_page_13_Picture_5.jpeg)

## Knowledge Check 2 of 4

![](_page_14_Picture_1.jpeg)

#### **Sorry, that is incorrect.**

The  $\circledast$  key is highlighted on the display.

![](_page_14_Picture_4.jpeg)

![](_page_14_Picture_5.jpeg)

![](_page_14_Picture_6.jpeg)

### <span id="page-15-0"></span>Knowledge Check 3 of 4

![](_page_15_Picture_1.jpeg)

*True or False.* Soft and line key functionality is determined by the associated display located on the LCD screen.

![](_page_15_Picture_3.jpeg)

![](_page_15_Picture_4.jpeg)

![](_page_16_Picture_0.jpeg)

## <span id="page-16-0"></span>Knowledge Check 3 of 4

#### **That is correct!**

Both soft and line key functionality is determined by the display on the LCD Screen.

For this example, the soft key functionality is **History**, **Directory**, **DND**, **Menu**.

![](_page_16_Figure_5.jpeg)

![](_page_17_Picture_0.jpeg)

## <span id="page-17-0"></span>Knowledge Check 3 of 4

#### **Sorry, that is incorrect.**

Both soft and line key functionality is determined by the display on the LCD Screen.

For this example, the soft key functionality is **History**, **Directory**, **DND**, **Menu**.

![](_page_17_Figure_5.jpeg)

![](_page_17_Picture_6.jpeg)

#### <span id="page-18-0"></span>Knowledge Check 4 of 4

![](_page_18_Picture_1.jpeg)

Click on-screen to select the **Speakerphone** key.

![](_page_18_Picture_3.jpeg)

## Knowledge Check 4 of 4

![](_page_19_Picture_1.jpeg)

#### **That is correct!**

The  $\left[\begin{matrix} \blacksquare \\ \blacksquare \end{matrix}\right]$  key is highlighted on the display.

![](_page_19_Picture_4.jpeg)

## Knowledge Check 4 of 4

![](_page_20_Picture_1.jpeg)

#### **Sorry, that is incorrect.**

The  $\circledast$  key is highlighted on the display.

![](_page_20_Picture_4.jpeg)

![](_page_20_Picture_5.jpeg)

## <span id="page-21-0"></span>Overview Complete

![](_page_21_Picture_1.jpeg)

The Yealink T41/T42 overview is now complete.

*Click a section title to review that section or click Restart to review this module*.

![](_page_21_Figure_4.jpeg)